# **Коментар с бележка за текст за подмяна на Adobe Acrobat Reader DC в PDF документ, който е създаден от MS Word**

- **1.** Отваряме PDF-документ, който желаем да коментираме.
- **2.** Избираме "Comment".

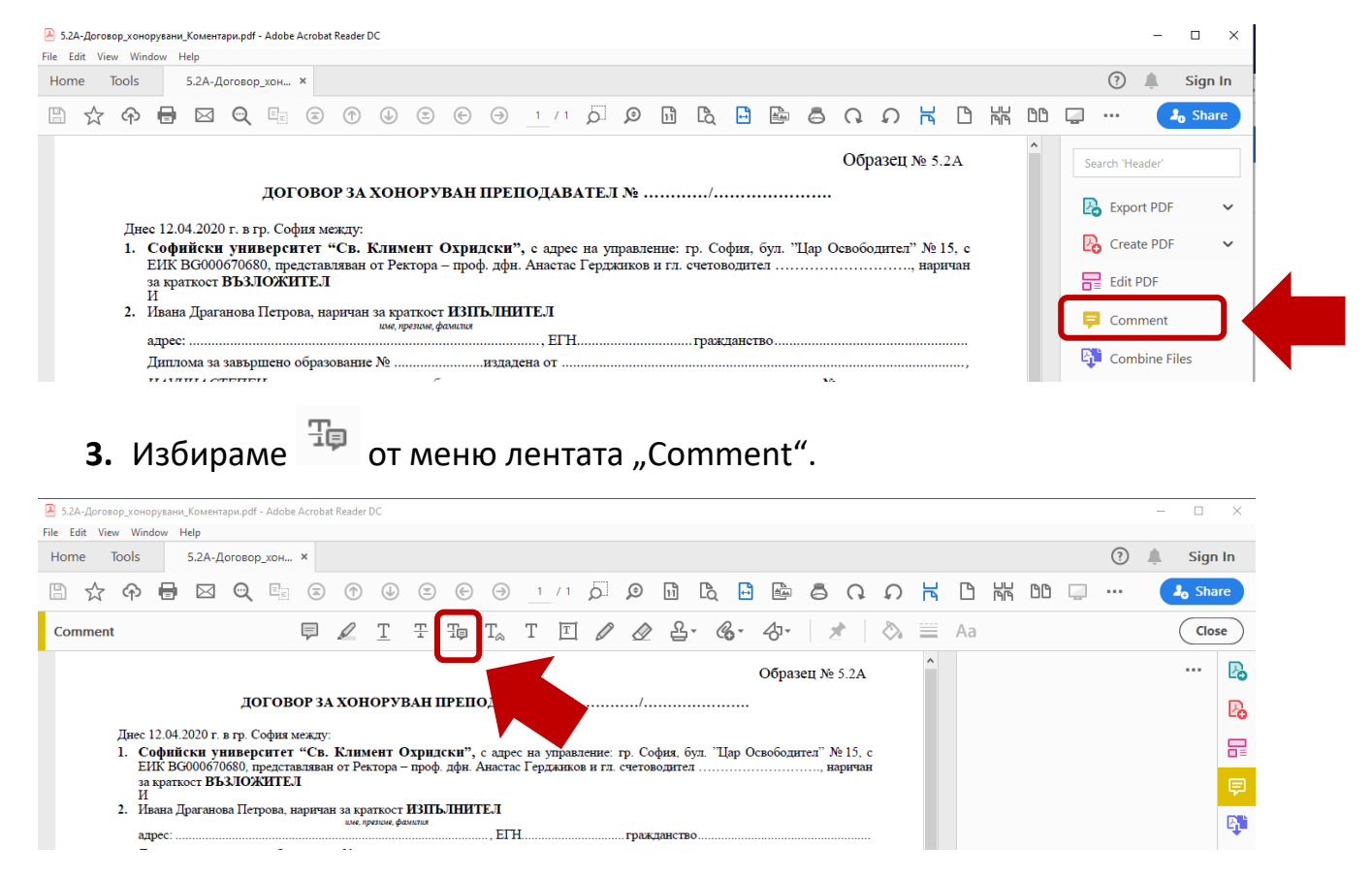

## **4.** Маркираме текста, който желаем да зачекнем и коментираме с текста, който да бъде подменен.

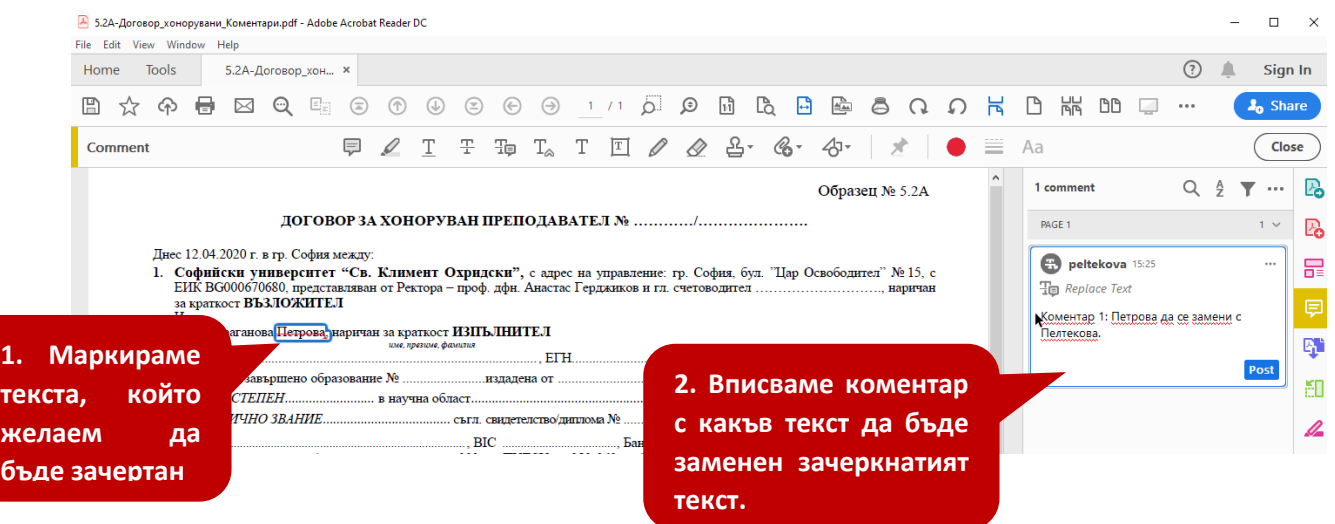

#### **5.** Изтриване на коментар.

#### Избираме • в полето на коментара.

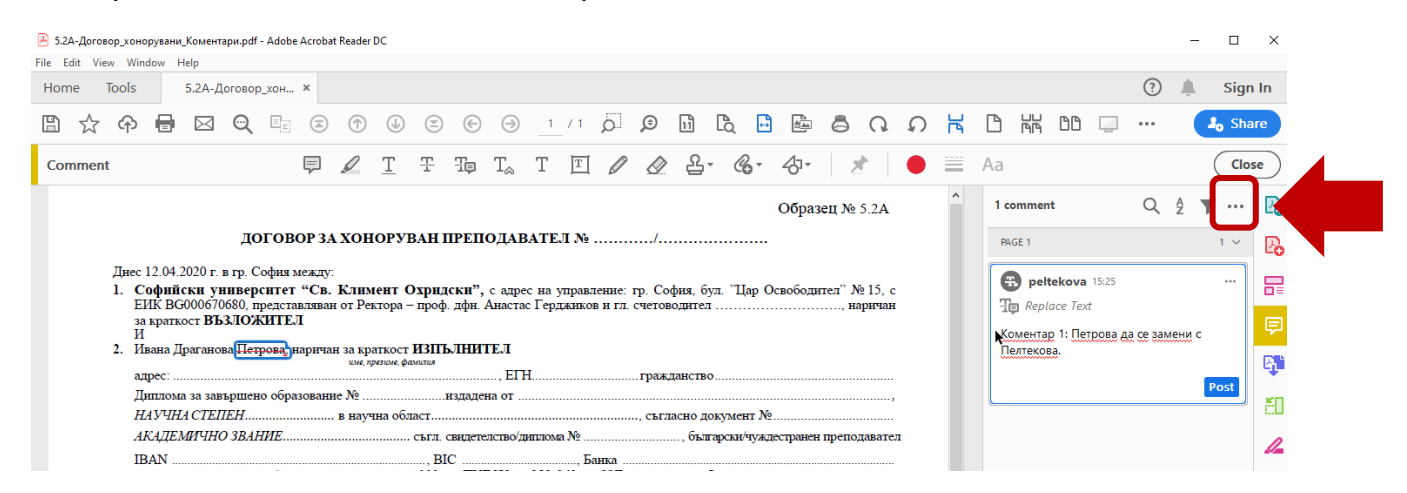

### Избираме "Delete".

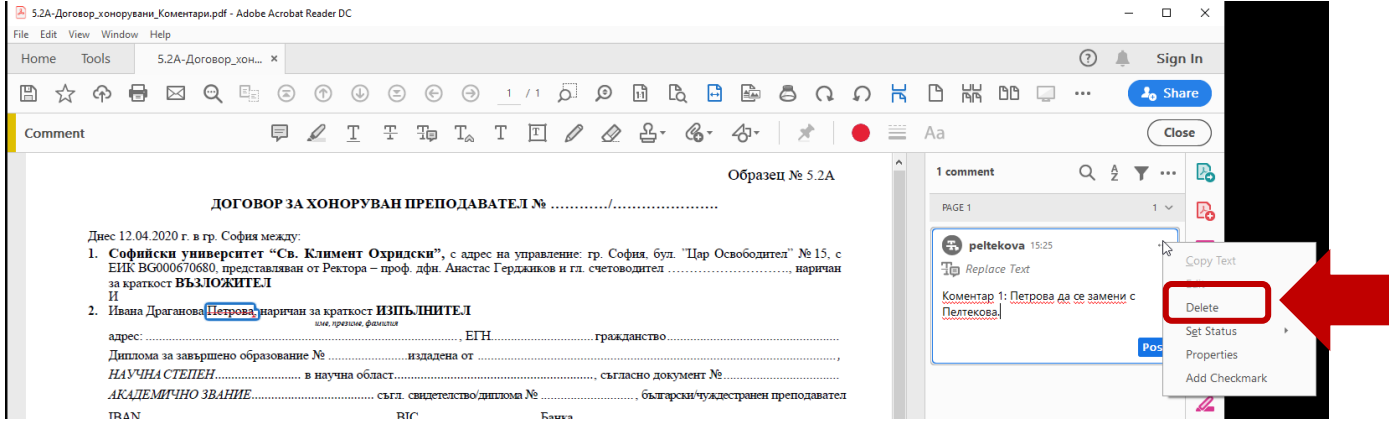

**Последна редакция:** 12.04.2020 г.